## 平台服务费线上支付操作指南

- 1. 供应商登录云采链平台账号,点击我的成交项目,找到相对应项
	- 目,点击缴纳服务费进入订单信息页面;

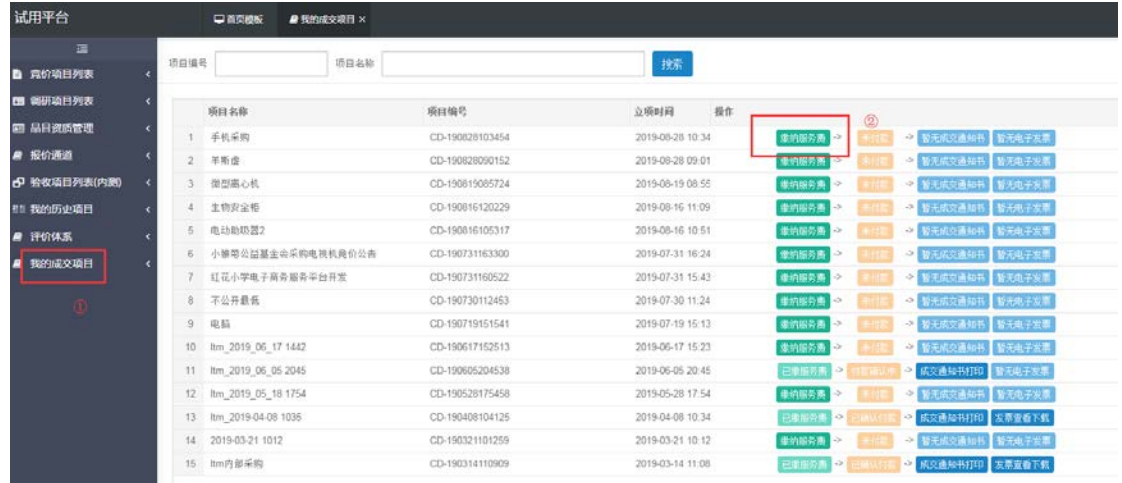

- 2. 选择支付方式(支付宝、微信)
	- a) 选择"支付宝"支付,提交结算,打开支付宝扫码支付,点击 "我已支付完成,点击确认"

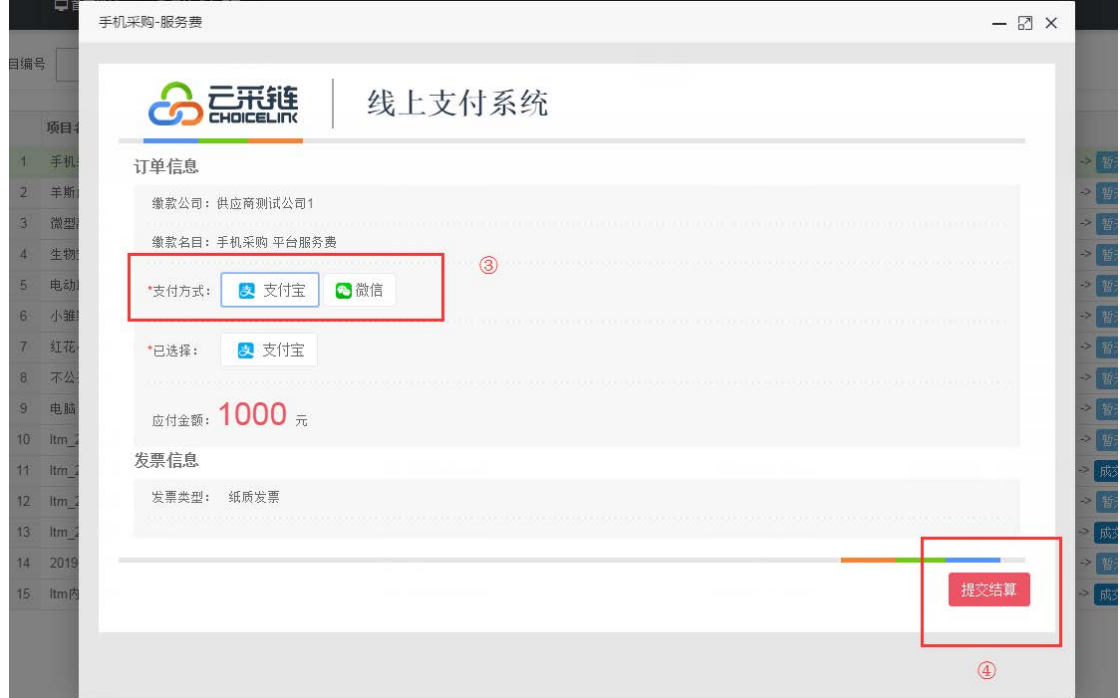

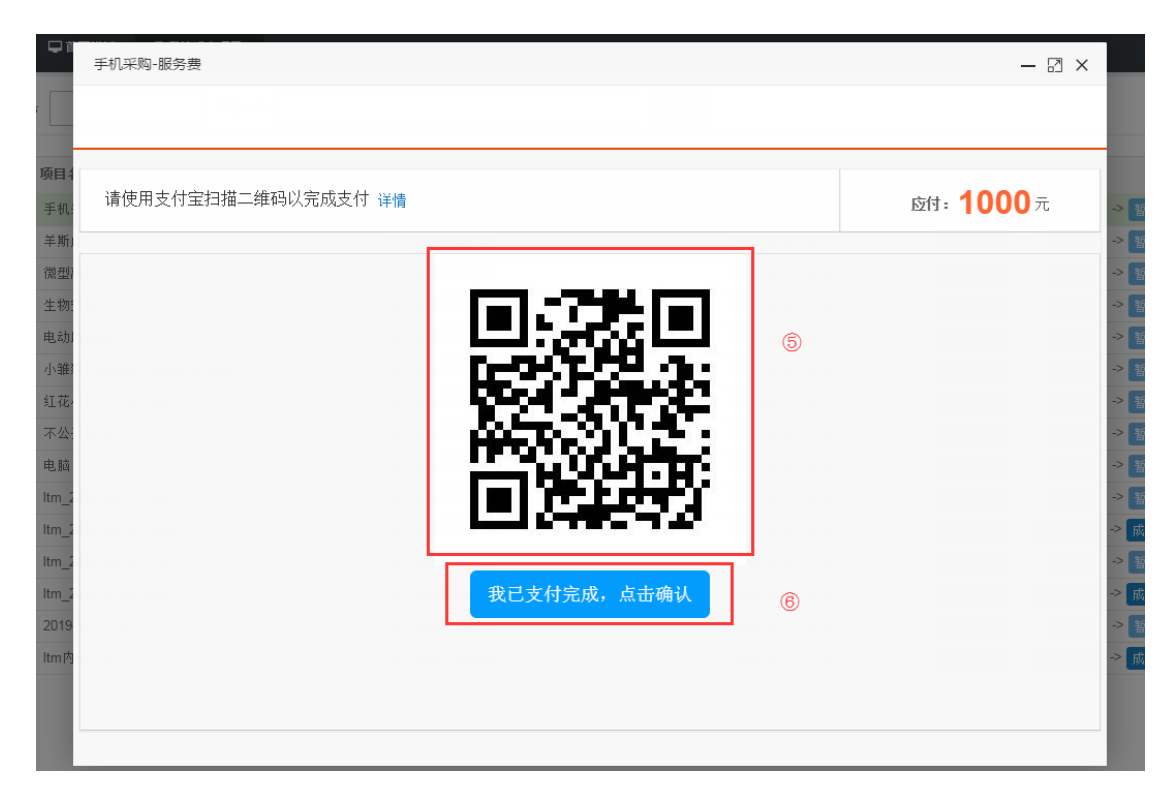

a) 选择微信支付,选择"微信"支付,提交结算,打开微信扫码 支付,点击"我已支付完成,点击确认"

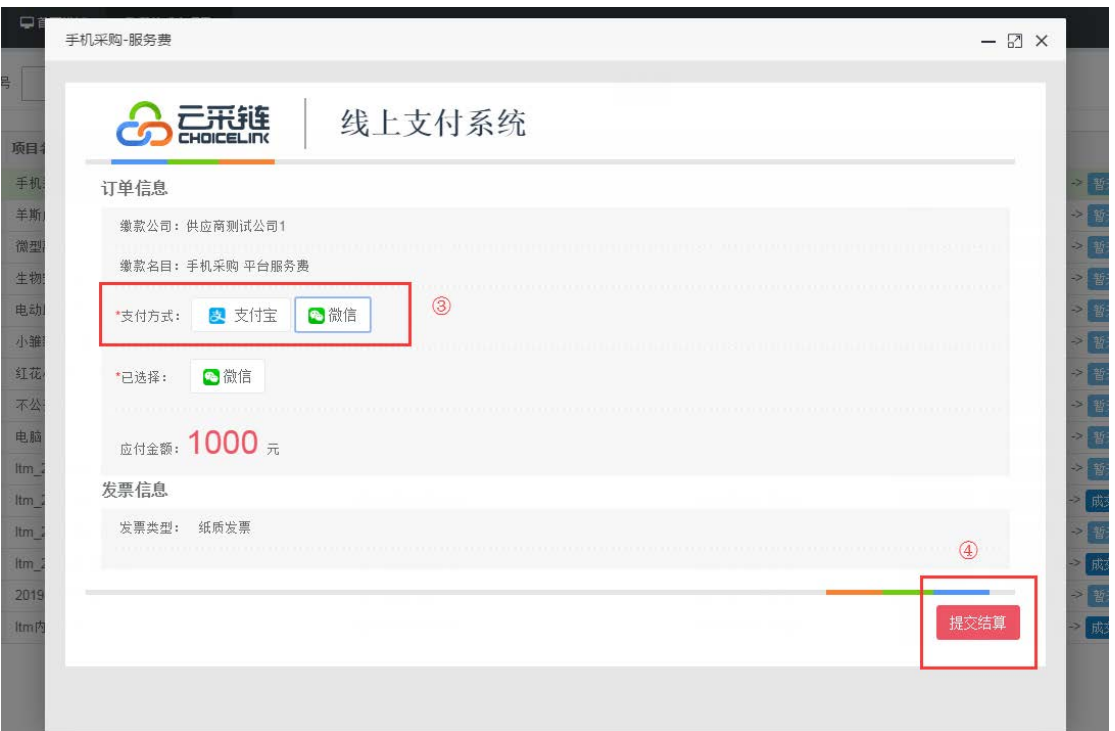

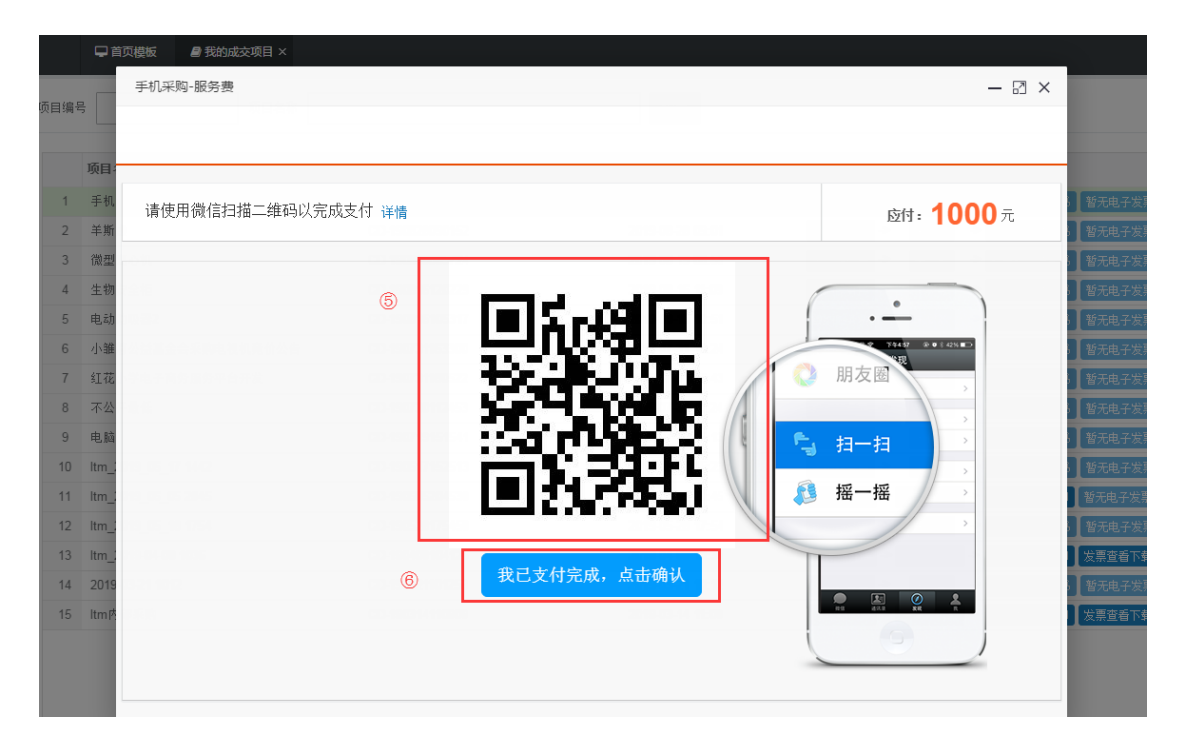

3. 缴纳服务费之后,即可打印成交通知书;财务确认收款之后即可 下载电子发票或查看纸质发票开票状态;

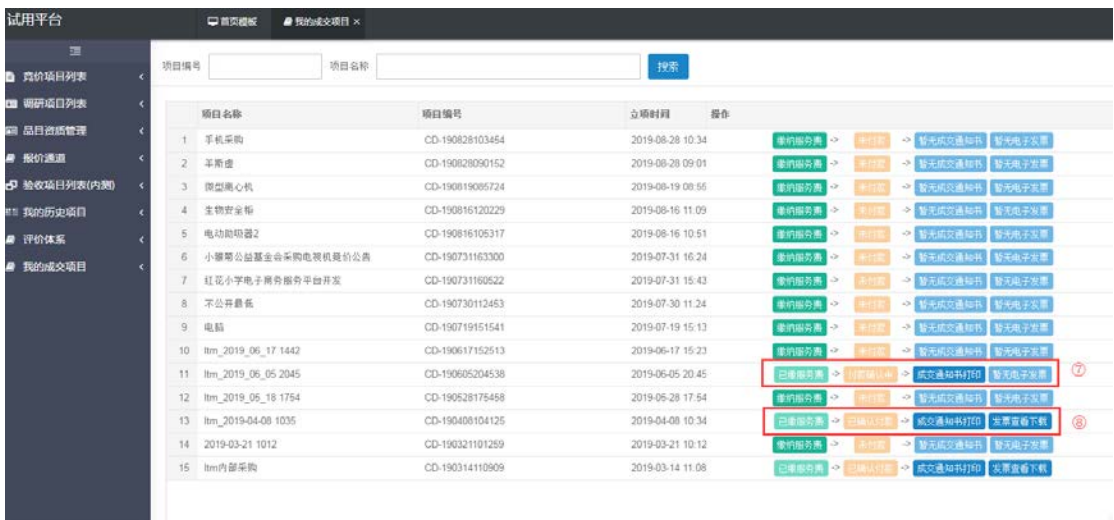